# Embedding 25Live Calendars, Availability Grids, and Event Details Lists

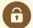

#### Security Note: This Feature Requires Administrative Access

To access the System Settings views, your 25Live user must have administrative security permissions (be in the -1 security group). If you would like access to this feature in your instance of 25Live, contact your 25Live administrator.

#### In This Article:

- Prerequisites
- Getting to the Embedding Section
- Embedding Content
- Troubleshooting
- Example Pages

25Live provides the ability to embed content on other websites (such as your campus sites) including calendars, daily availability grids, weekly availability grids, event forms, and express scheduling forms.

# **Prerequisites**

## 1. Administrative 25Live Permissions and Some Web Development Knowledge

To access the Series25 Group Administration tool and the System Settings section of 25Live, you will need administrative permissions.

Some of the steps involved in embedding content require editing HTML/CSS/JavaScript and the ability to save or publish web pages. You will need some basic web development knowledge and/or the help of a web developer at your institution.

# 2. Security Group for Accessing Embedded Content

Best practice is to create a new security group for embedded calendars and grids and separate security groups for each embedded Event Form that uses a different configuration.

Each of these groups should contain new contacts created solely for embedding content.

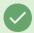

#### Tip: Make Searching Easier

If you include "Embed" in the first name of the new contact, it will make searching for your embedded content contacts easier when generating the code to include on your website.

# 3. 25Live Contacts in Your New Group(s) (for Calendars and Grids)

All types of embedded content require you to choose a 25Live contact to associate with the content.

If you are allowing event creation from a calendar or availability grid you must choose which 25Live contact (and its accompanying security group's event form configuration) is associated. If you want to create a new configuration, go to the Config Settings in 25Live's System Settings.

Then, to associate the correct configuration with your contact's security group, go to the **Security Group Options** section within the same tab. You can also edit some configuration options in 25Live System Settings.

# Getting to the Embedding Section

After logging into 25Live as an administrator or user with permissions to access System Settings (-1), open the **More** menu in the top navigation bar.

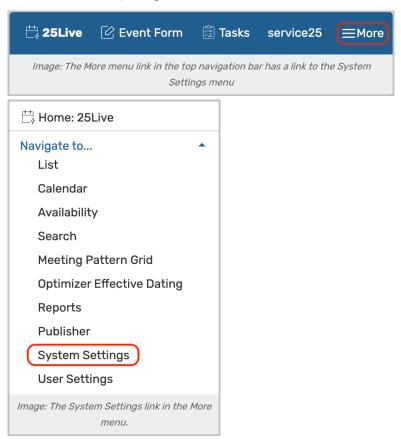

Use the menu link to go to the **System Settings** view, then go to the **Embedding** section.

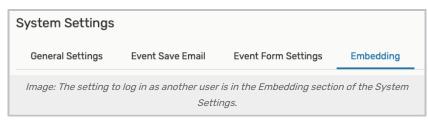

# **Embedding Content**

# 1. Copy and Add the JavaScript to the Head of Your Page

Follow the instructions in the Embedded view in System Settings to add the initial script within the <head>tag of your HTML (or code that will generate your HTML).

Note: If your institution prefers that the script source tag not be in the head of your page, it can be placed between the opening and closing <br/> tags, instead. Just be sure to add it before any subsequent <script> tags.

You should only add this head section script once, even if you are embedding more than one content element on a page.

# 2. Choose Whether to Select an Existing Config or Create a New Config

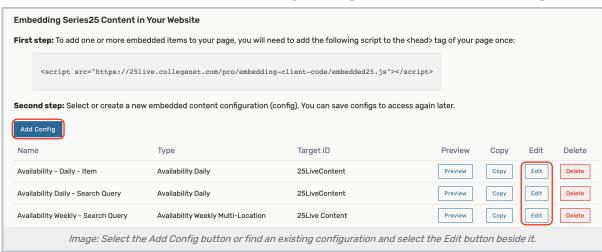

As outlined in the second step of the embedding page, you can select an existing configuration or use the **Add Config** button. Using configurations is an easy way to access saved settings later for editing.

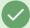

#### Tip: If You Don't See Your Configuration Listed

If you added code to embed 25Live content before the update that added saved configurations, the old content won't be listed in the configurations dropdown menu. We recommend recreating your embedded content with the new **Embedded Configurations** options to be able to take advantage of new features and avoid possible issues.

#### 3. Complete All Configuration Fields

#### **Base Information**

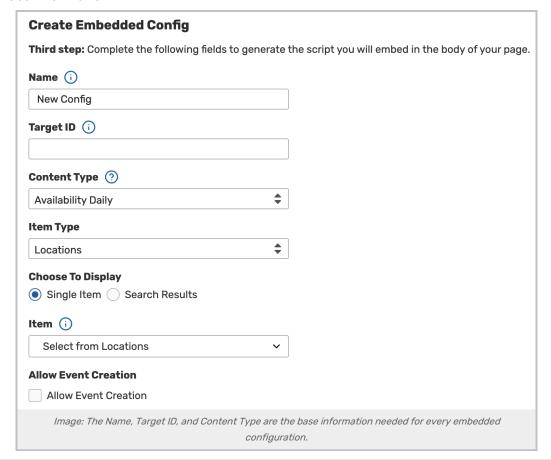

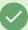

#### Tip: Information and Help Icons

Throughout the form to edit or create an embedding configuration are information icons ( ) that reveal tips and extra info for many fields. There are also help icons ( ) that link you back to this page for reference.

• Name - An internal identifier to help you return to edit a configuration

- . Target ID- This should be the CSS ID you want used in the div that will surround the embedded code
  - Example: If you use "25LiveContent," your resulting script will output, <div id="25LiveContent">
- Content Type- Choose which content you want to embed:
  - o Availability Daily
  - o Availability Weekly (for a single item)
  - Availability Weekly Multi-Location (based on search results)
  - o Calendar
  - Event Form
  - o Express Form
  - Event Details List (based on search results)

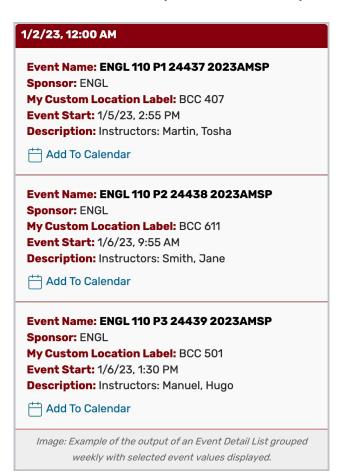

#### **Content Fields Per Content Type**

The content fields differ according to which **Content Type** is chosen.

- Availability Daily
- Availability Weekly & Availability Weekly Multi-Location
- Calendar
- Event Details List

Contact & Session ID

#### **Availability Daily**

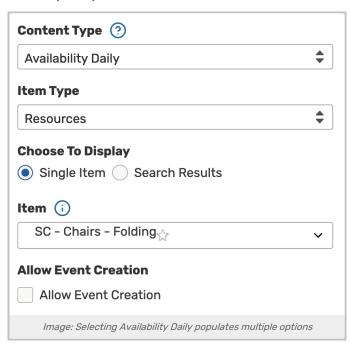

- Item Type You can display Locations and Resources for Availability grids, while Calendars also allow Events and Organizations
- Choose to Display Choose whether showing availability or calendar for a Single Item or for saved Search Results
  - Example: Availability for a single location or resource; Calendar of events for a location, events search, or associated organization
- Item If using a single item, make a selection from the dropdown menu.
- Search If displaying by search results, choose an option from the dropdown.
- Search Selector Checking this option will provide you with a list of saved searches (only those your 25Live user has access to) for the chosen Item Type. You can check which you'd like to make available in the embedded content (see example). Choose between two styles of display for the search list:
  - o Multi-Search Selector Allows the user to show more than one search result
  - Single Search Selector

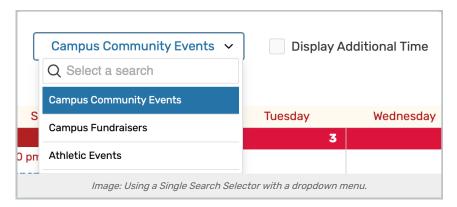

- Allow Event Creation Choose whether to allow event creation links to display within the embedded content as
  they do in 25Live if embedding a calendar or availability grid
- Require Login For Event Creation (only appears after checking the above box) Check to require login for event
  creation, the user logging in will see their security group's Event Form configuration, and that user must have
  permissions to create events. The associated user will be listed in the Requestor role for any new events
  - Reminder: If you don't require login, the associated user you created for embedding content will be listed in the Requestor role for any new events, and that user must have permission to create events.
  - If your institution uses Single Sign-On for authentication, you should remind users to close their browser to log out of all sessions.
- Event Form Config Choose a default Event Form configuration to display regardless of the configuration associated with the logged in user's security group

#### Availability Weekly & Availability Weekly Multi-Location

- Item Type You can display Locations and Resources for Availability grids, while Calendars also allow Events and Organizations
- Choose to Display Choose whether showing availability or calendar for a Single Item or for saved Search Results
  - Example: Availability for a single location or resource; Calendar of events for a location, events search, or associated organization
- Item If using a single item, make a selection from the dropdown menu.
- Search If displaying by search results, make a selection from the dropdown.

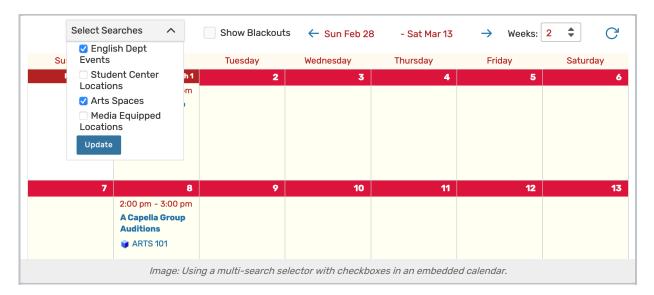

- Search Selector Checking this option will provide you with a list of saved searches (only those your 25Live user has access to) for the chosen Item Type. You can check which you'd like to make available in the embedded content (see example). Choose between two styles of display for the search list:
  - o Multi-Search Selector Allows the user to show more than one search result
  - o Single Search Selector
- Allow Event Creation Choose whether to allow event creation links to display within the embedded content as
  they do in 25Live if embedding a calendar or availability grid
- Require Login For Event Creation (only appears after checking the above box) Check to require login for event
  creation, the user logging in will see their security group's Event Form configuration, and the associated user will
  be listed in the Requestor role for any new events
  - Reminder: If you don't require login, the associated user you created for embedding content will be listed in the Requestor role for any new events
  - If your institution uses Single Sign-On for authentication, you should remind users to close their browser to log out of all sessions.
- Event Form Config Choose a default Event Form configuration to display regardless of the configuration associated with the logged-in user's security group

#### Calendar

- Item Type You can display Locations and Resources for Availability grids, while Calendars also allow Events and Organizations
- Choose to Display Choose whether showing availability or calendar for a Single Item or for saved Search Results
  - Example: Availability for a single location or resource; Calendar of events for a location, events search, or associated organization
- Item If using a single item, make a selection from the dropdown menu.
- Search If displaying by search results, make a selection from the dropdown.

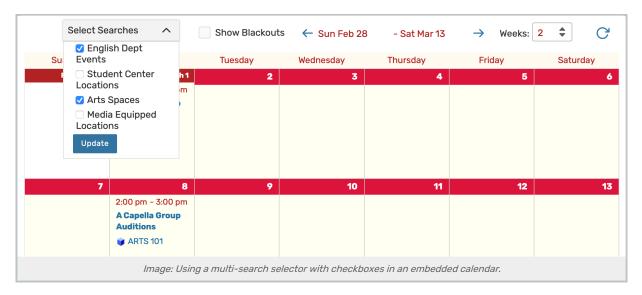

- Search Selector Checking this option will provide you with a list of saved searches (only those your 25Live user
  has access to) for the chosen Item Type. You can check which you'd like to make available in the embedded
  content (see example). Choose between two styles of display for the search list:
  - o Multi-Search Selector Allows the user to show more than one search result
  - o Single Search Selector

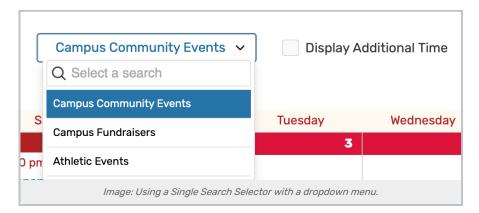

- Allow Event Creation Choose whether to allow event creation links to display within the embedded content as
  they do in 25Live if embedding a calendar or availability grid
- Require Login For Event Creation (only appears after checking the above box) Check to require login for event
  creation, the user logging in will see their security group's Event Form configuration, and the associated user will
  be listed in the Requestor role for any new events
  - Reminder: If you don't require login, the associated user you created for embedding content will be listed in the Requestor role for any new events
  - If your institution uses Single Sign-On for authentication, you should remind users to close their browser to log out of all sessions.
- Event Form Config Choose a default Event Form configuration to display regardless of the configuration associated with the logged in user's security group

**Event Details List** 

- Item If using a single item, make a selection from the dropdown menu.
- Search If displaying by search results, make a selection from the dropdown.

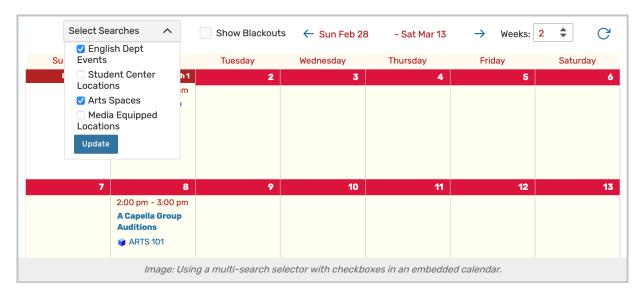

- Search Selector Checking this option will provide you with a list of saved searches (only those your 25Live user has access to) for the chosen Item Type. You can check which you'd like to make available in the embedded content (see example). Choose between two styles of display for the search list:
  - o Multi-Search Selector Allows the user to show more than one search result
  - o Single Search Selector

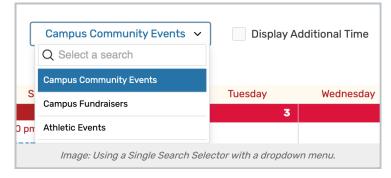

- Require Login For Event Creation (only appears after checking the above box) Check to require login for event
  creation, the user logging in will see their security group's Event Form configuration, and the associated user will
  be listed in the Requestor role for any new events
  - Reminder: If you don't require login, the associated user you created for embedding content will be listed in the Requestor role for any new events
  - If your institution uses Single Sign-On for authentication, you should remind users to close their browser to log out of all sessions.
- Event Form Config Choose a default Event Form configuration to display regardless of the configuration associated with the logged in user's security group

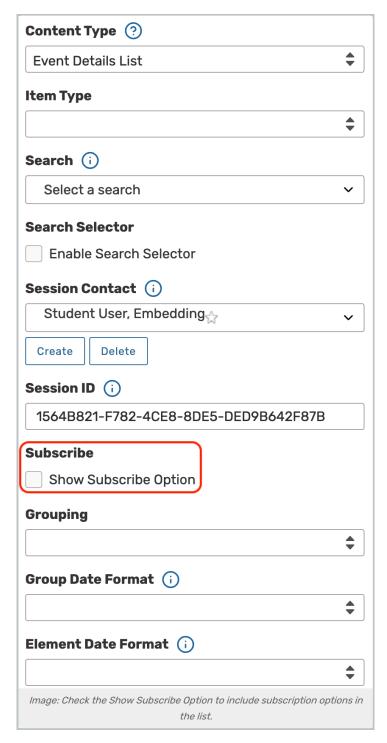

- Subscribe check the Show Subscribe Option box to display an "Add to Calendar" and/or feed subscription
  options (if configured) in the event details
- . Grouping choose whether to group the events from your query by day, week, or month
- Group Date Format select from among many date formats for displaying the group
- Element Date Format select a date format for each element
- Elements check the Include box to display any of the following event field values:

#### CollegeNET Series25 Help and Customer Resources

- o Event Name
- o Sponsor
- o Description
- o Event Title
- o Registered
- Locations

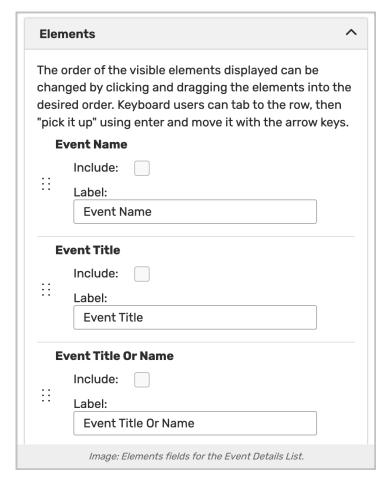

#### Additional Elements:

- Event Start
- o Description
- o Event End
- Setup
- o Takedown
- o State
- o Expected

Each of the elements fields allows you to customize the label that will display and offer other fields to configure.

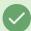

#### **Tip: Reordering List Elements**

You can also drag and drop the list elements to change the order they will display in the embedded content. Use the drag-and-drop handle icon ( " ) to move an item in the list order.

### Contact and Session Fields (for all content types)

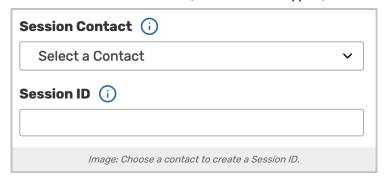

These fields are optional under specific circumstances.

Read more tips about using a session ID.

Open the **Session Contact** search dropdown menu to select a starred contact or start typing a contact name to select.

After selecting the contact, use the **Create** button to generate the unique **Session ID** needed to generate the embed code. You should not edit the Session ID.

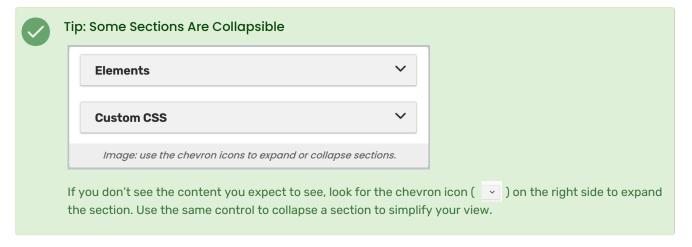

#### **Adding Custom CSS**

See Customizing Embedded Content Styles for more information.

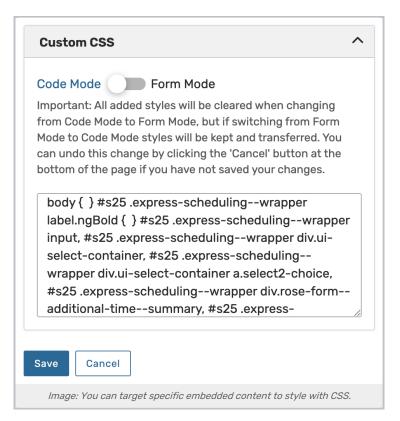

You can enter **Custom CSS** styles to apply to your embedded content to match elements such as fonts and colors to your institution's website. See <u>Best Practices: Customizing Embedded 25Live Content Using CSS</u> (Series25 Customer Resources login required) for common examples.

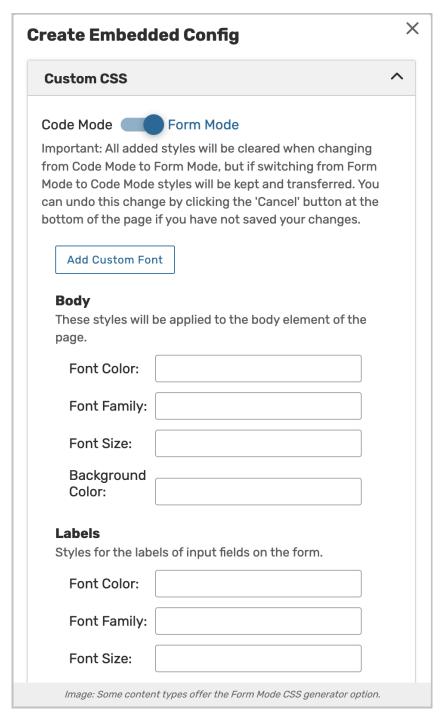

Some content types also offer an option to use a CSS generator with **Form Mode**. See Customizing Embedded Content Styles for more information.

#### 4. Preview Your Work

Use the **Preview** button to open a new tab and see your embedded content as it will appear when you add it to another page.

You can share this URL with others for collaboration and review purposes, but if you make any changes to your configuration then you will need to use the Preview button again to get a new URL.

# 5. Copy the Generated Embed Code to the Body of Your Page (if new config)

# Your Embedded Content Script

**Last step:** Add this script to the body of your page.

```
<div id="25LiveContent"></div>
<script type="text/javascript">

embedded25.fromConfig.create('yourschool',
  '656FD191-F21C-4BC2-89DD-5A5732697309');
</script>

Image: Upon saving, the code needed to insert within the body of your page will appear.
```

Copy and paste the generated code within the *<body>* tag of your HTML (or the equivalent if using a CMS). If you edit a configuration, this code will not change, and you do not have to copy it again to insert into your web page.

Use the Save button to save the configuration and generate the code you will insert in your webpage.

#### 6. Test Your Embedded Content

After you have saved and/or published your HTML, open your browser to the page. It may be helpful to clear your browser cache and refresh content.

# Troubleshooting

If the embedded content isn't displayed or is not showing what you expect:

- Make sure you selected the right contact
- · Check that you added the correct Item ID, Search ID, and content option
- Look at the source code in your browser to be sure that:

#### CollegeNET Series25 Help and Customer Resources

- o The initial script is in the head of the resulting HTML source
- Your content code is in the desired place within the body of the HTML

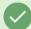

#### Tip: Turning off Settings to Block Third-Party Cookies

If you have a user that continues to have trouble with an embedded Event Form or Express Scheduling form, advising them to turn off blocking of third-party cookies in their browser can sometimes resolve issues

# **Example Pages**

Note: New examples with custom CSS are coming soon.

- Availability Daily:
  - Created from Query: https://www.applyweb.com/25livedemo1/availability.html
  - Created from Item: https://www.applyweb.com/25livedemo1/availability-item.html
- Availability Weekly:
  - Created from Query: https://www.applyweb.com/25livedemo1/availability-weekly.html
  - Created from Item: https://www.applyweb.com/25livedemo1/availability-weekly1.html
- Calendar:
  - Created from Query: https://www.applyweb.com/25livedemo1/calendar.html
  - o Created from Item: https://www.applyweb.com/25livedemo1/calendar-item.html
- Event Details List
  - https://www.applyweb.com/25livedemo1/eventdetailslist.html